Registering for CITI Human Subjects Research Training Adding a Course to Your CITI account

Select an option to view the instructions:

Show me the Quicksheet **Instructions** 

[CLICK HERE](#page-1-0) 

Show me the Full **Instructions** 

[CLICK HERE](#page-2-0) 

<span id="page-1-0"></span>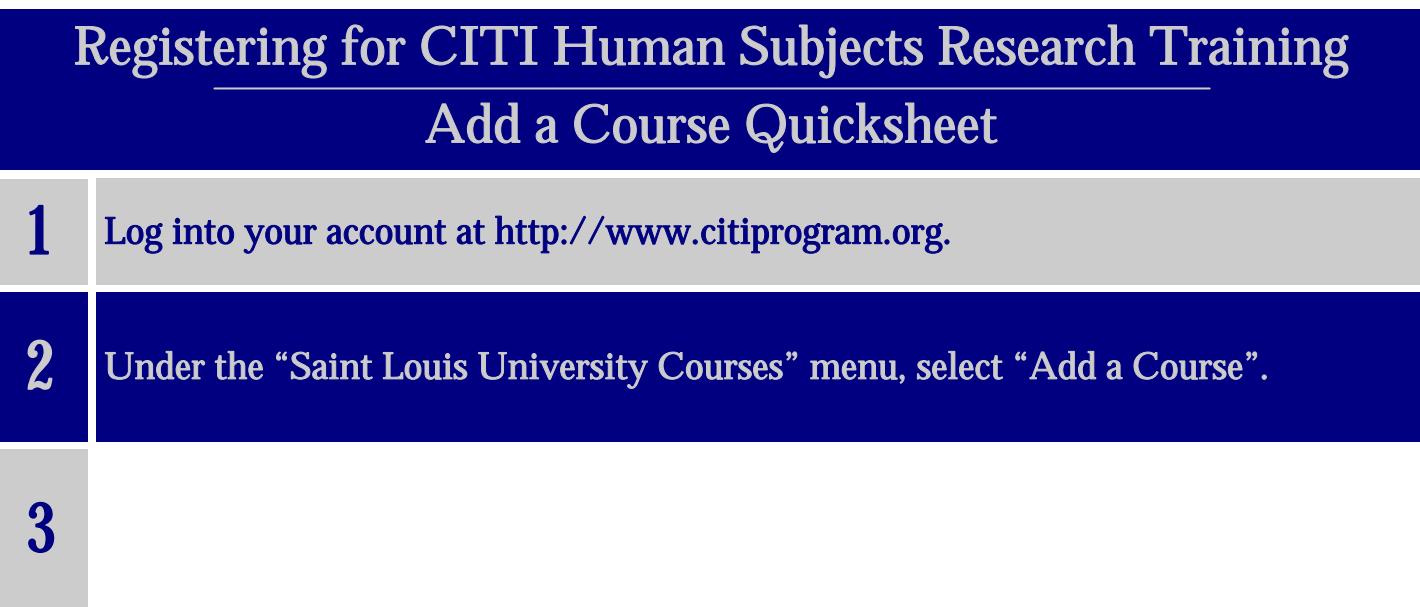

## Registering for CITI Human Subjects Research Training Adding a Course to Your CITI account

<span id="page-2-0"></span>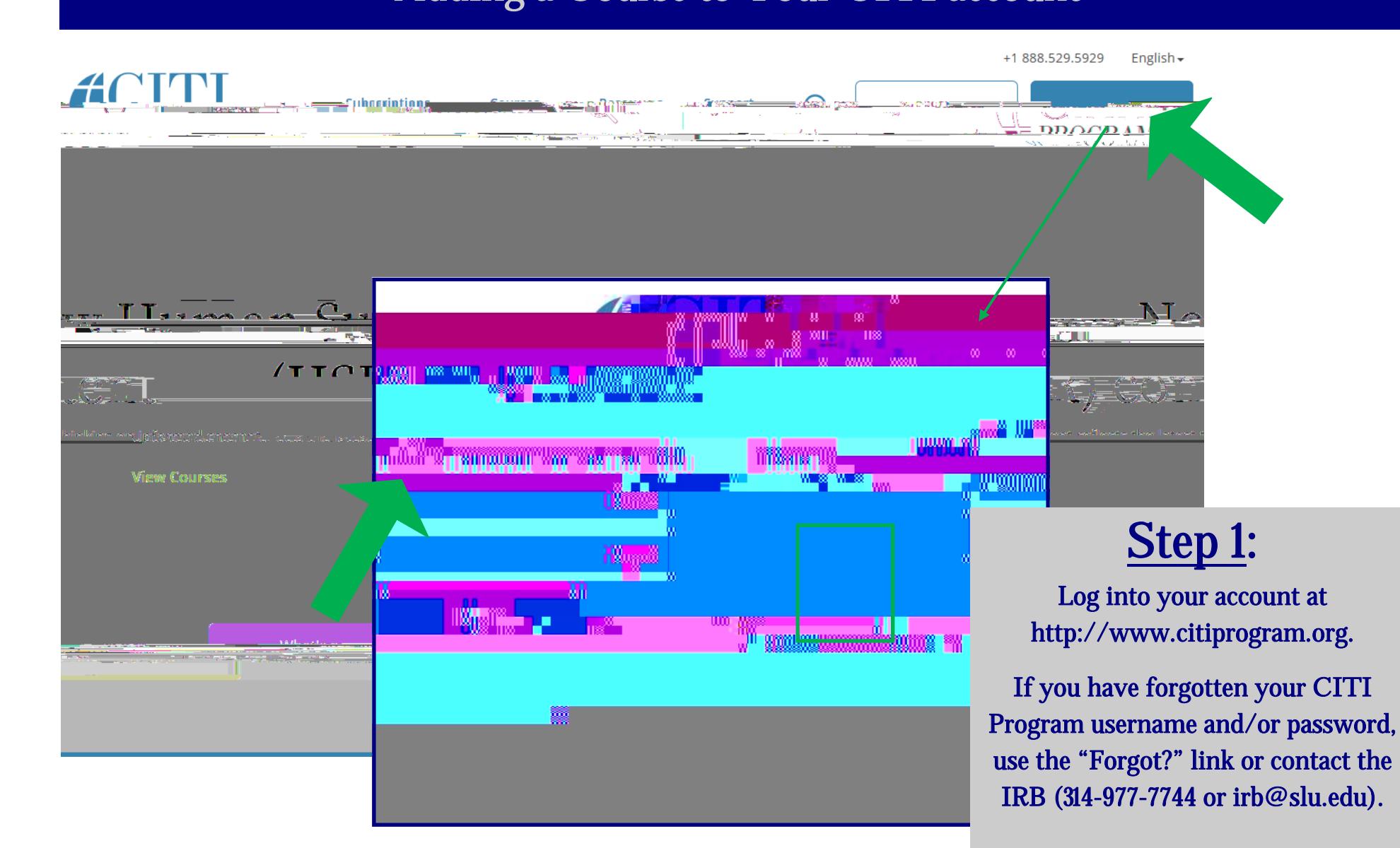

Revised November 8, 2017

ക്രിം<br>കാര്ക്ക് കാര്ക്ക് . മു.പാ. ി മും എം. കാര്

 $\int$  Tileva size  $5A$  75

nhau rulus - Stane teine Rom

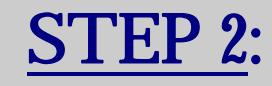

Open your "Saint Louis University Courses" Main Menu option.\*

Under "My Learner Tools for SLU", click "Add a Course" to view the course options.

\* You must have a CITI account that is affiliated with SLU to see this menu. If you don't, see the instructions for connecting (affiliating) your CITI account, [HERE.](/research/faculty-resources/research-integrity-safety/institutional-review-board-irb/irb_assets/citi_instructions_registration_existing_account.pdf) 

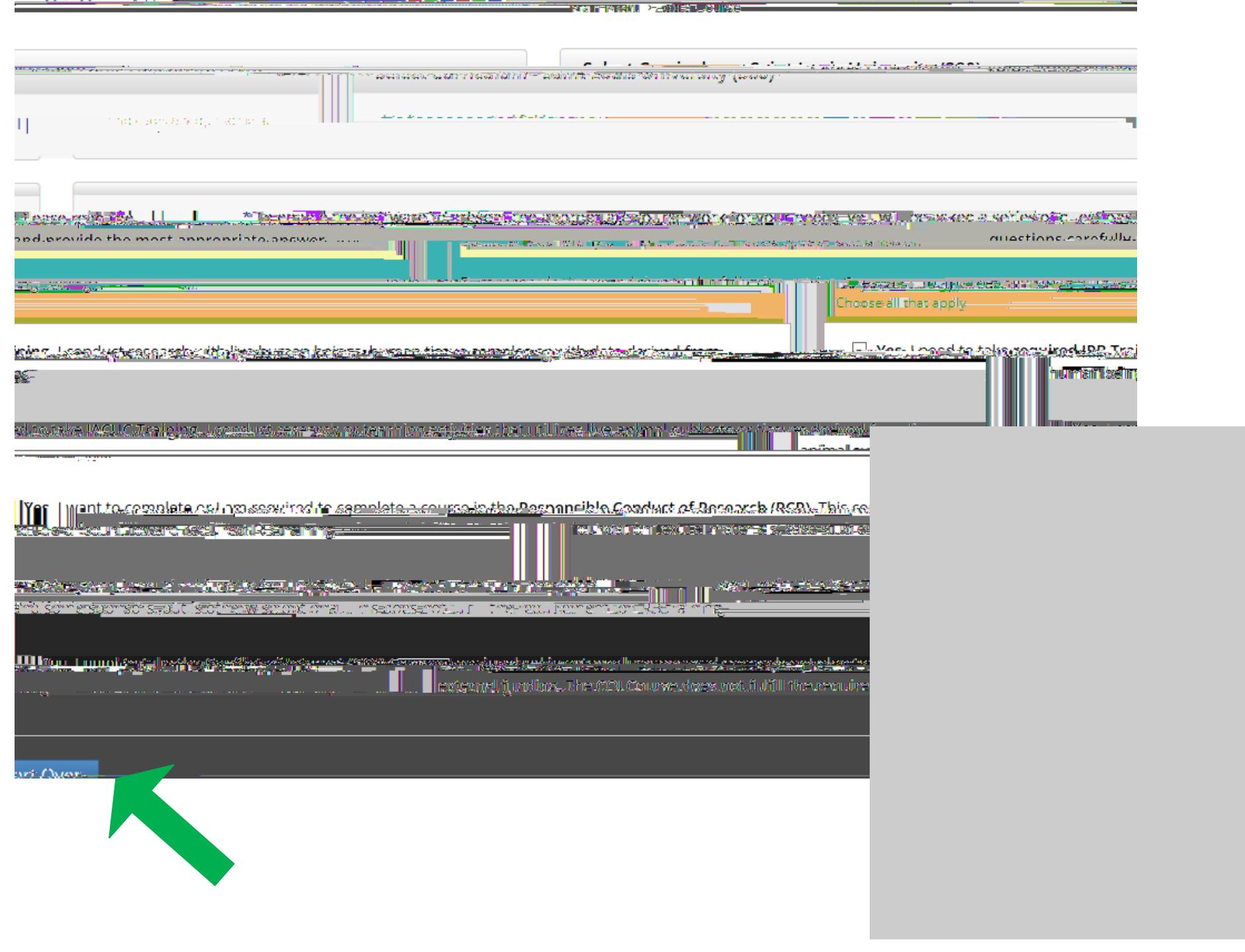

## \* indicates a required field.

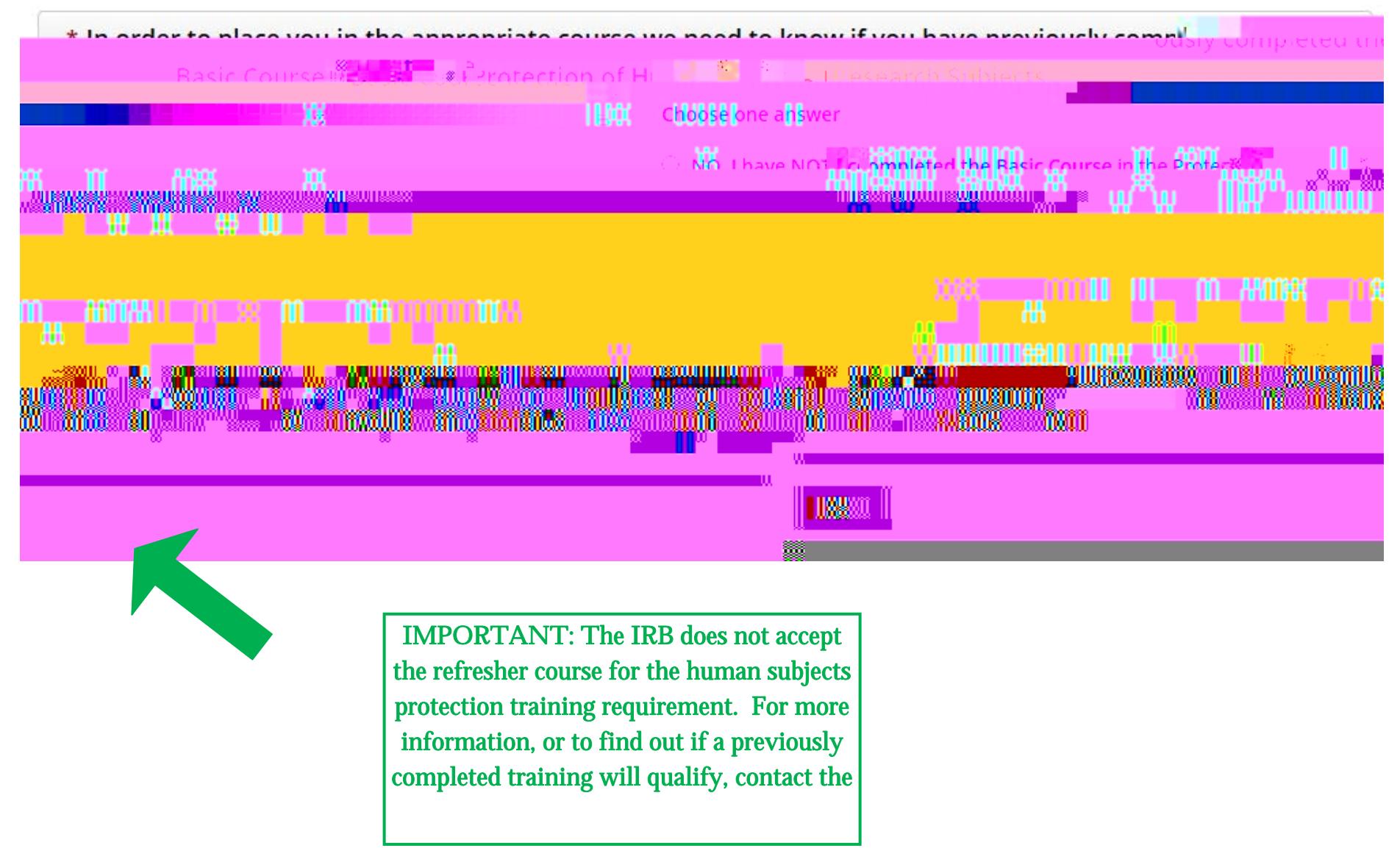

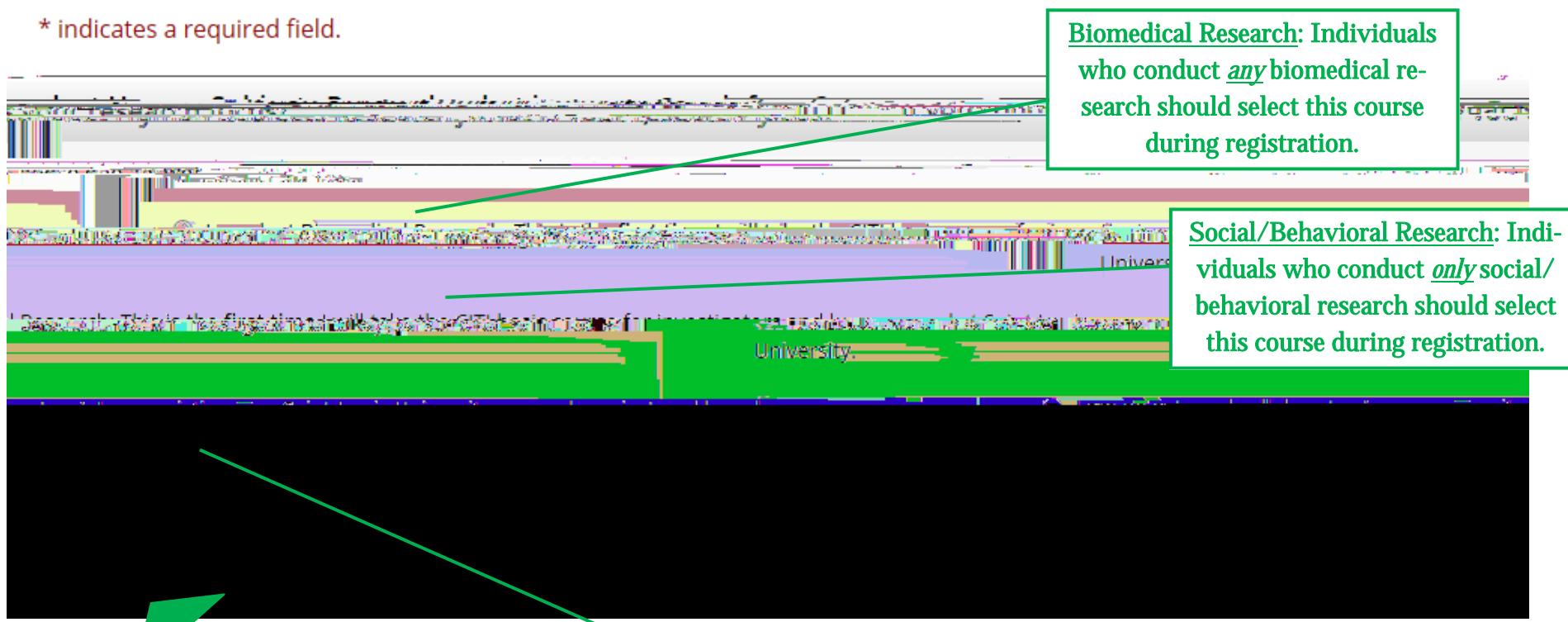

External Collaborator: This course is only for non-SLU collaborators, such as community partners (not SLU faculty, staff or students), who are assisting on a SLU research project and have been instructed to take this course. Those who routinely partner on SLU research should select either the Biomedical or Social/Behavioral Research basic courses instead of this course.

## STEP 5:

Select the course the relates to you/ your research.

When finished, click "Next".

NOTE: In order to pass the course, you must satisfactorily complete all quizzes (80% passing grade).

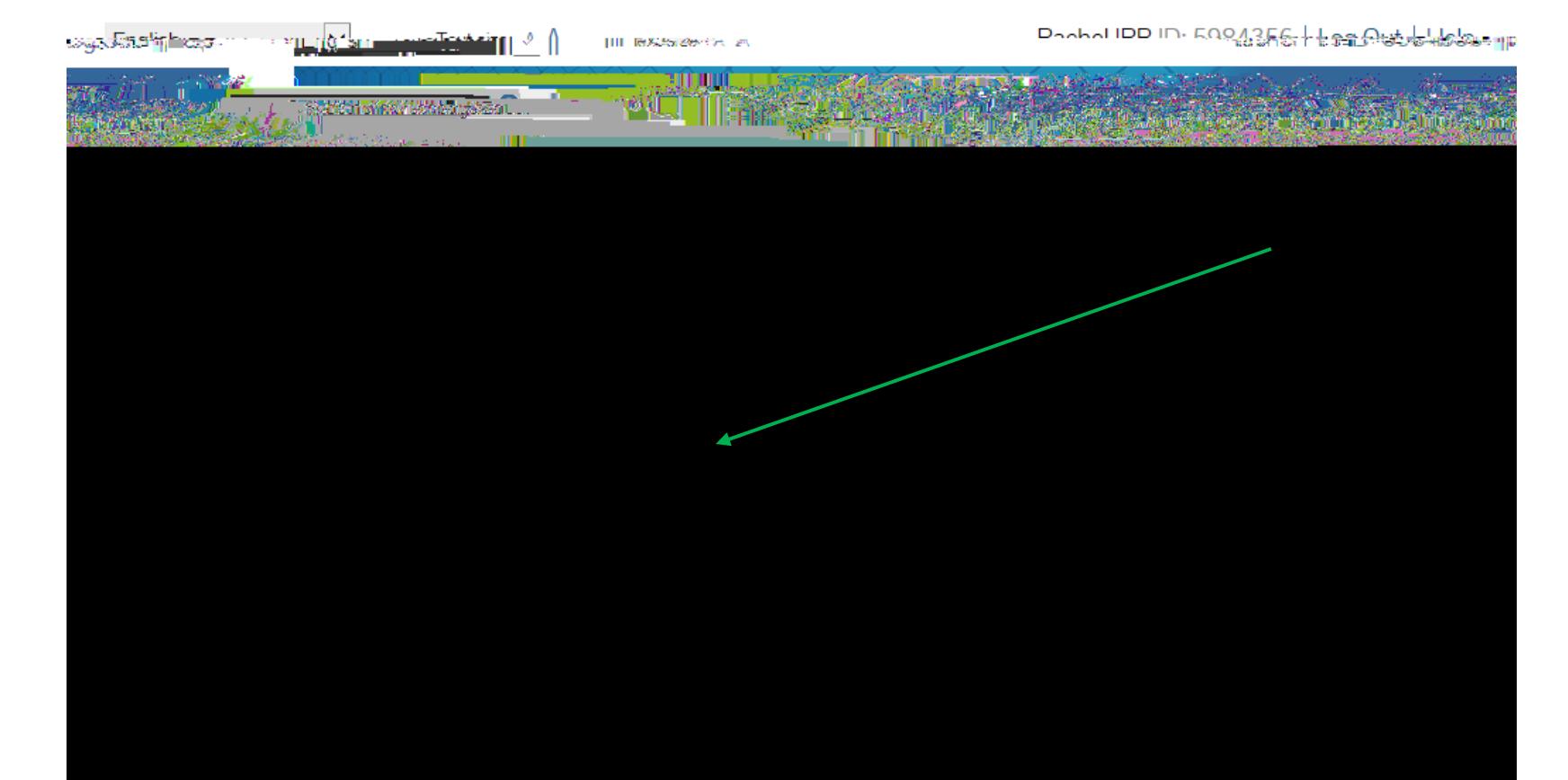

NOTE: You must add the IRB required refresher training (i.e., follow steps 1—5). However, other refresher courses

## STEP 6:

Your course(s) will be added to your Saint Louis University Courses Menu. Click the course link to start (you do not have to complete a course in one sitting).

If you have any additional question, please contact the IRB at (314) 977-7744 or irb@slu.edu.